# **UniFi Controller**

## Powered by Raspberry Pi

[ English version ]

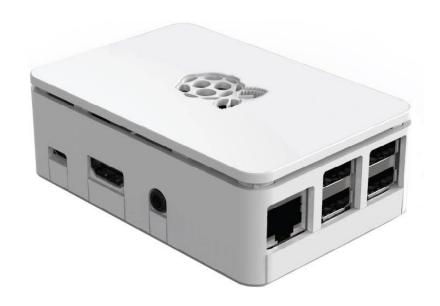

- 1) Connect the device to the home/company network with an Ethernet cable to the RJ45 port
- 2) Connect power supply to the microUSB port (power supply at least 5 VDC/2.5 A) or use an active POE extractor (power supply and extractor **not included**)
- 3) Wait for the system to start, including the UniFi application, approximately 2 minutes
- 4) A. DHCP server is active in the network:
  - a. Enter the address in the browser in the form <a href="https://<DHCP-IP>:8443">https://<DHCP-IP>:8443</a>
  - B. DHCP server is not active in the network:
    - a. On your computer set an IP address in the range 192.168.1.0/24
    - b. Enter https://192.168.1.30:8443 in your browser
- 5) Software settings manual:
  - A. Settings with the possibility of remote access (account required at <a href="https://www.ui.com">https://www.ui.com</a>)
    - a. Name your network (Fig. 1)
    - b. Enter your login details at <a href="https://www.ui.com">https://www.ui.com</a> (Fig. 2)
    - c. Set UniFi network options (Fig. 3)
    - d. Select the UniFi device in the current network (Fig. 4)
    - e. Enter the name of the new wireless network and the encryption key (Fig. 5)
    - f. Review the configuration, select the correct country where the network will be operated and the correct timezone (Fig. 6)
  - B. Settings without remote access
    - a. Name your network (Fig. 1)
    - b. Switch to Advanced Settings and disable remote access and use your Ubiquiti account for local login. Fill in the login details according to your own preferences. (Fig. 7)
    - c. Set UniFi network options (Fig. 3)
    - d. Select the UniFi device in the current network (Fig. 4)
    - e. Enter the name of the new wireless network and the encryption key (Fig. 5)
    - f. Review the configuration, select the correct country where the network will be operated and the correct timezone (Fig. 6)
- 6) Username and password for console and SSH access:
  - a. pi / RaspberryPi3 or ubnt / ubnt
- 7) Reseting the UniFi controller to factory settings log in via the console or SSH and run the command "sudo rm -rf /usr/lib/unifi", re-enter the password for the logged in account upon request. Then run the "sudo reboot" command.
- 8) The complete UniFi SW documentation is available at https://www.ui.com

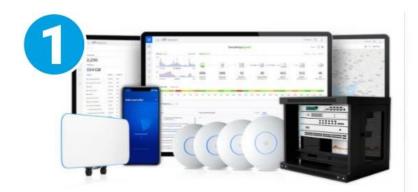

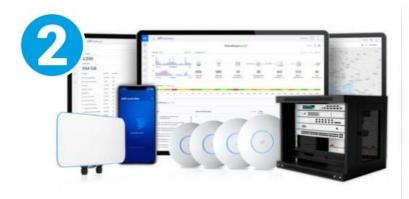

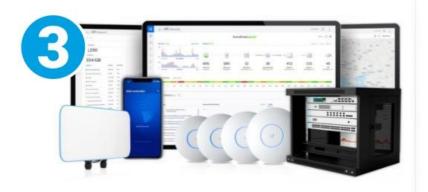

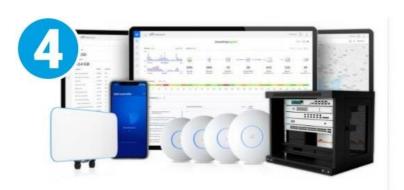

#### Step 1 of 6

#### Name Your Controller

Use a simple name to help differentiate your controller when managing multiple networks.

Controlor Name

UniFi Network

By selecting this you are agreeing to end user license agreement and the terms of service.

Or restore setup from backup

#### Step 2 of 6

#### Sign in with your Ubiquiti Account

Use your Ubiquiti Account to access your Controller via the unifi.ui.com service or locally with the same credentials.

Unicami

Password

\*\*\*\*\*\*\*\*\*

#### Switch to Advanced Setup

#### Step 3 of 6

#### UniFi Network Setup

Basic configuration for your network.

Automatically optimize my network

UniFi Network automatically detects and sets the most commonly missed, but vital, settings for improved WiFi and network performance.

Enable Auto Backup

UniFi Network will periodically do backups of your setup.

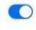

Step 4 of 6

#### **Devices Setup**

Please select the devices you would like to configure.

MODEL IP MAC

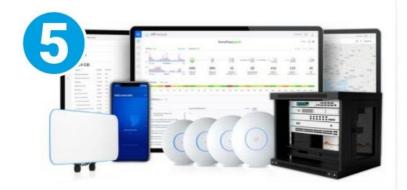

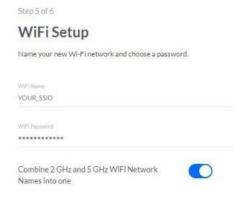

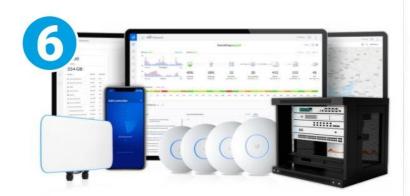

#### Step 6 of 6

#### **Review Configuration**

 ${\it Check your configuration and setup your Controller}.$ 

| Controller Na        | me                      | U              | IniFi Network |
|----------------------|-------------------------|----------------|---------------|
| Remote Acces         | S                       |                | Enabled       |
| Use Ubiquiti a       | ccount for local access |                | Yes           |
| Ubiquiti Acco        | unt                     |                |               |
| WiFi Name            |                         |                | YOUR_SSID     |
| Country or territory |                         | Czech Republic | v             |
| Timezone             | (UTC+02:00) Europe      | /Prague        | ~             |

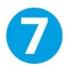

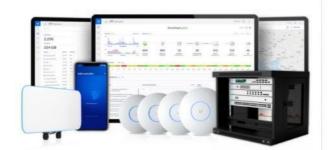

Step 2 of 6 (Advanced)

### Advanced remote and local access

Change access methods and local accounts